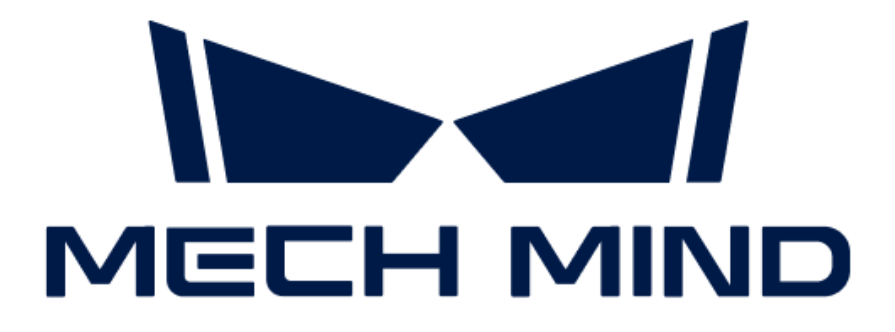

# Mech-DLK SDK用户手册

v2.0.1

## 目录

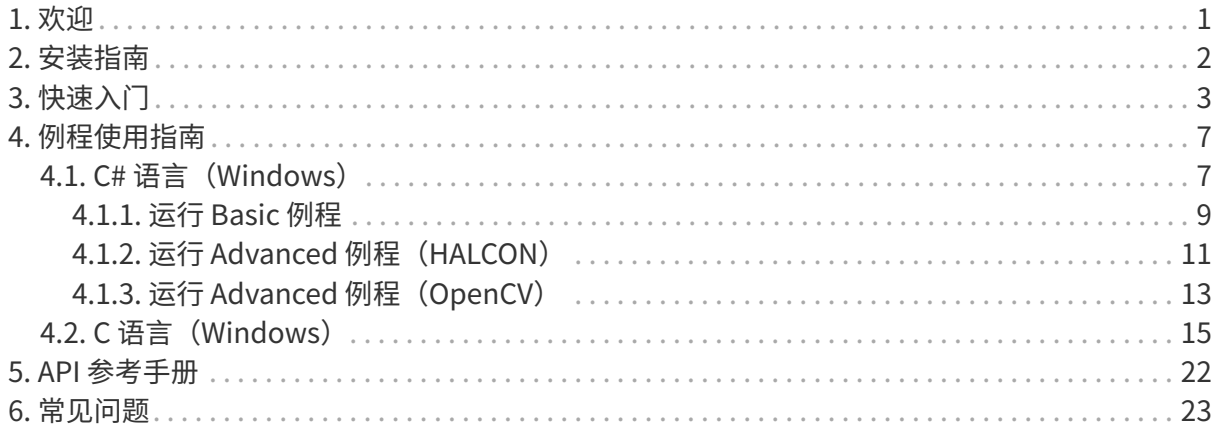

<span id="page-2-0"></span>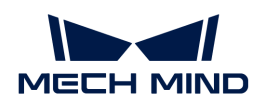

## 1. 欢迎

欢迎使用 Mech-DLK SDK 用户手册。

### 概述

Mech-DLK SDK 是专门配合 Mech-DLK 使用的二次开发软件包,主要用来帮助用户在已有的软件 体系内轻松构建深度学习推理部分。用户可以在不依赖 Mech-Vision 的情况下,快速部署深度学 习模型,灵活地集成深度学习功能到自己的应用中。目前支持 C 及 C# 语言开发。

你可以应用 Mech-DLK SDK 实现 Mech-DLK (2.4.2 及以上版本) 导出模型的推理。

### 更新说明

#### Mech-DLK SDK 2.0.1

#### 新增功能

- 新增了 C# API,支持使用 C# 语言进行二次开发。查看 [C# API 参考手册。](https://docs.mech-mind.net/api-reference/dlk-sdk-csharp-api/2.0.1/index.html)
- 提供了 C# 语言例程,实现了与 OpenCV 和 HALCON 的协同开发。查看例程简介与使用前提。

#### 调整配置方式

修改了 Mech-DLK SDK 环境变量添加方式,具体内容请参考各语言例程使用指南中的"添加 环境变量"部分。

#### 问题修复

• 修复了使用缺陷分割模型进行推理时的结果解析问题。

## 目录

本手册由以下几个部分构成,可根据需求查阅:

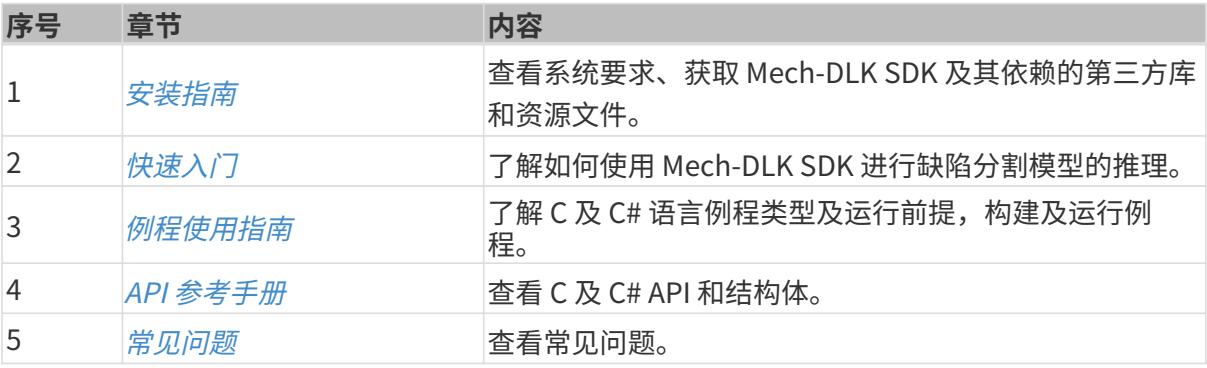

<span id="page-3-0"></span>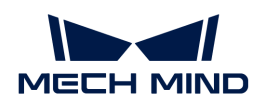

## 2. 安装指南

## 系统要求

建议应用 Mech-DLK SDK 进行模型推理的设备满足以下软硬件要求。

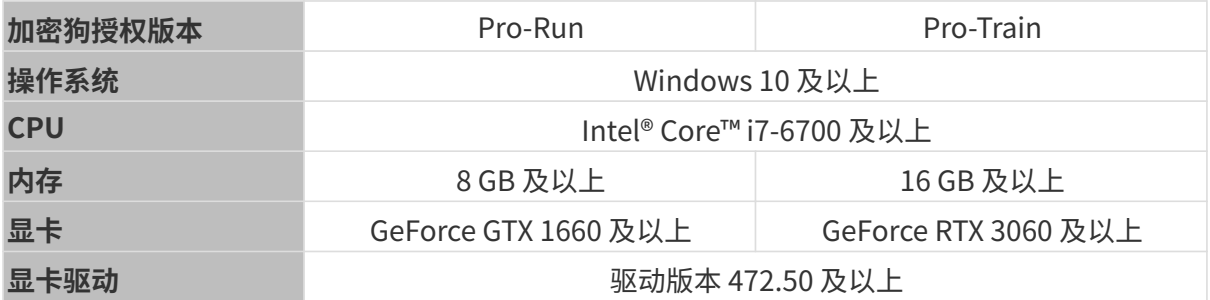

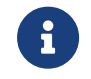

Pro-Run 版本具有 Mech-DLK SDK 部署、标注、运行模式功能;Pro-Train 版本具有级联、 标注、训练、验证以及 Mech-DLK SDK 部署功能。

## <span id="page-3-1"></span>获取 Mech-DLK SDK

- 1. 在本地创建一个项目文件夹, 例如"dlk\_sdk"。
- 2. 将 [Mech-DLK SDK](https://github.com/MechMindRobotics/mechdlk_sdk/tree/v2.0.1) 从 GitHub 克隆到该项目文件夹下。
- 3. [从下载中心](https://downloads.mech-mind.com.cn/?tab=tab-dlk-sdk)下载 Mech-DLK SDK 依赖的第三方库 (3rd\_dll.zip) 和资源文件 (resources.zip )到该项目文件夹下。
- 4. 解压第三方库压缩包和资源文件压缩包。此时,该项目文件夹应包含以下内容:

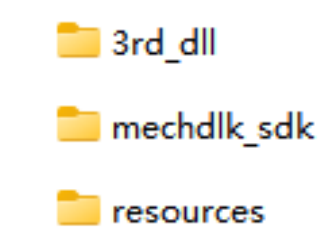

**← 请勿随意更改文件夹里的文件,并记住文件的位置,供后续使用。** 

<span id="page-4-0"></span>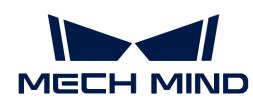

## 3. 快速入门

本章介绍如何应用 Mech-DLK SDK 实现 Mech-DLK 训练的缺陷分割模型的推理。

## 准备工作

- [安装 Mech-DLK SDK](#page-3-1)。
- 将梅卡曼德的加密狗插入电脑。
- 安装 CodeMeter, 并确认 CodeMeter 正在运行, 即 CodeMeter 的图标 © 显示在系统托盘 中。
	- 如已安装 Mech-DLK,则不需要重复安装 CodeMeter,只需确认 CodeMeter 正在运行即可。

### 推理流程

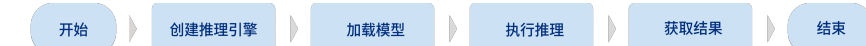

### 函数说明

下面以 Mech-DLK 导出的缺陷分割模型为例,介绍应用 Mech-DLK SDK 实现模型推理时使用的函 数。

#### 创建输入图像

调用以下函数创建输入图像。

```
C#MMindImage image = new MMindImage();
      image.CreateFromPath("path/to/image.png");
     List<MMindImage> images = new List<MMindImage> { image };
C
     MMindImage input;
     createImage("path/to/image.png", &input);
```
#### 创建推理引擎

调用以下函数创建创建推理引擎。

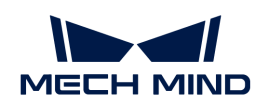

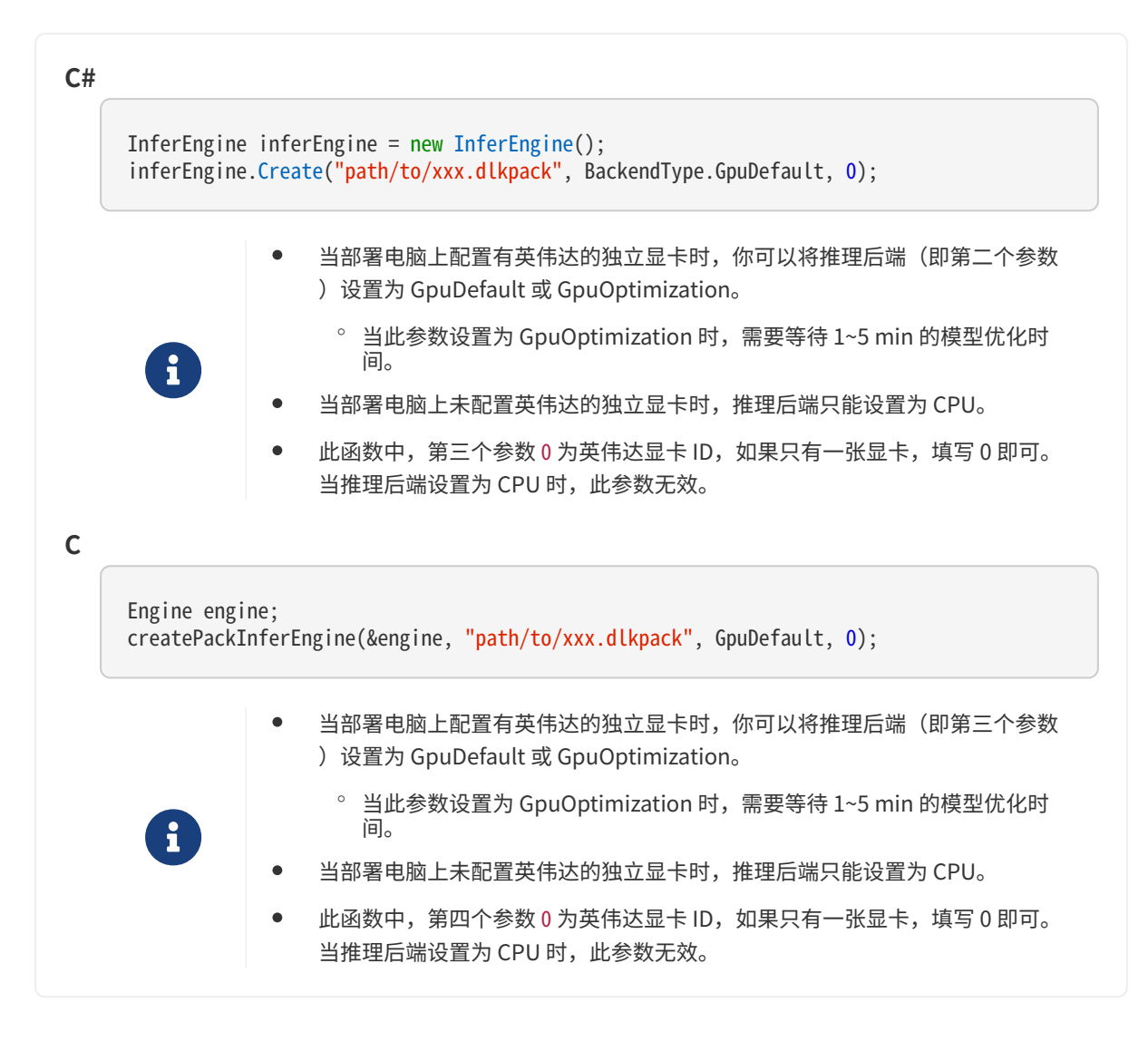

#### 深度学习引擎推理

调用以下函数进行深度学习引擎推理。

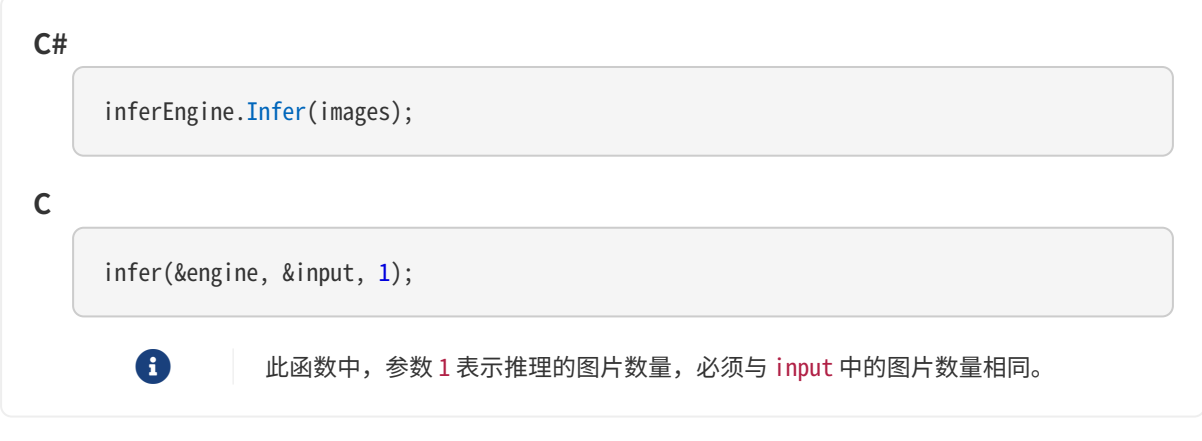

#### 获取缺陷分割结果

调用以下函数得到缺陷分割模型的结果。

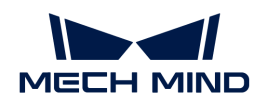

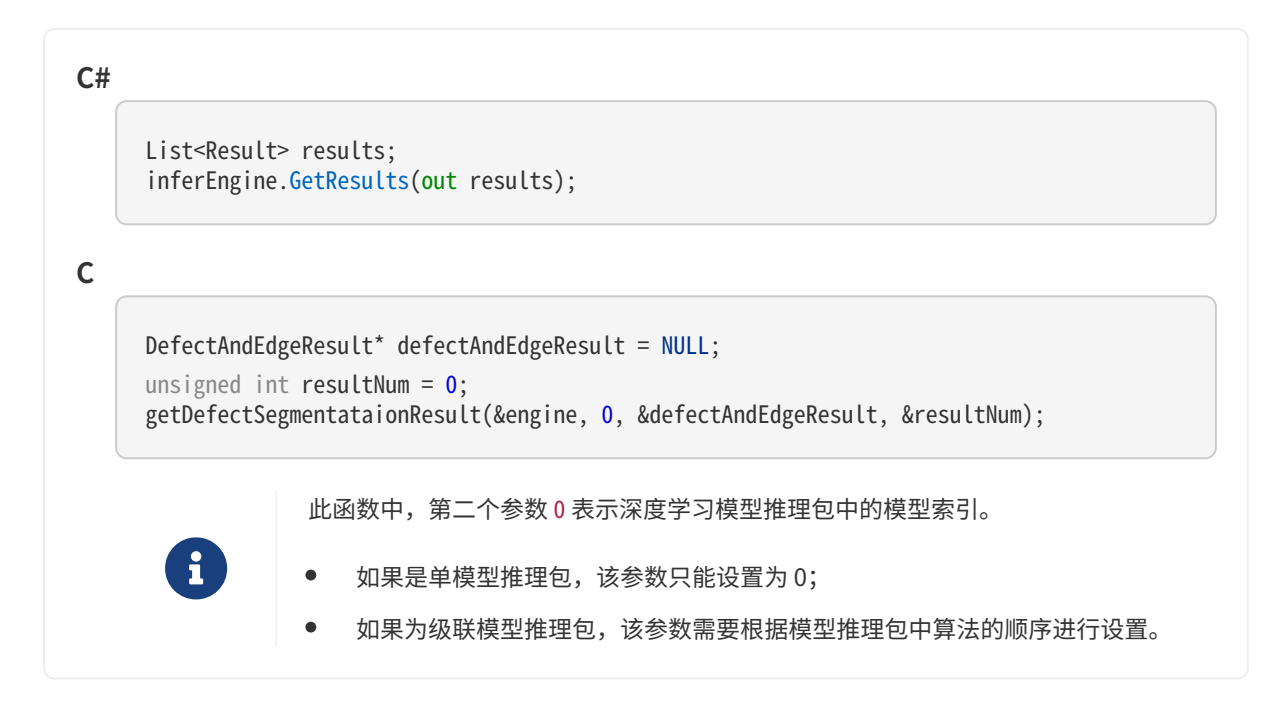

#### 结果可视化

调用以下函数可视化模型推理结果。

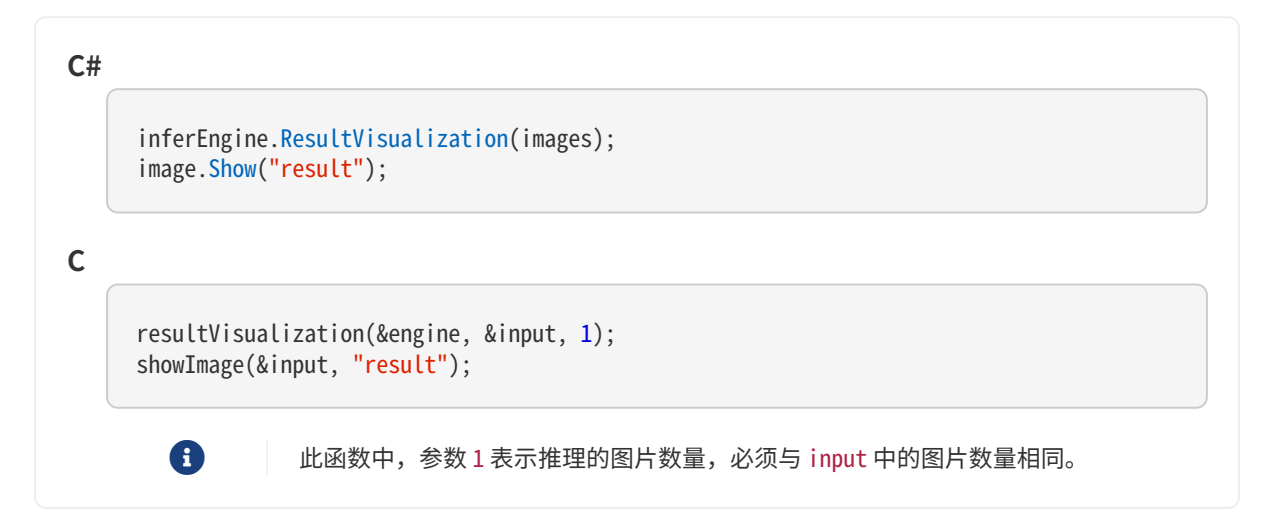

#### 释放内存

释放内存,防止内存泄漏。

```
C#
      inferEngine.Release();
\mathsf{C}releaseDefectSegmentationResult(&defectAndEdgeResult, resultNum);
      releaseImage(&input);
```
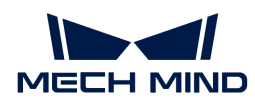

releasePackInferEngine(&engine);

<span id="page-8-0"></span>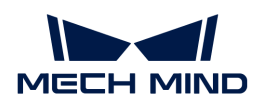

## 4. 例程使用指南

本章介绍 C#、C 例程的使用指南。

## C# 例程

查看以下内容,了解 C# 例程的使用前提和例程运行方式。

[了解使用前提](#page-9-0)

[运行 Basic 例程](#page-10-0)

运行 Advanced 例程 (HALCON)

[运行 Advanced 例程\(OpenCV\)](#page-14-0)

### C 例程

查看以下内容,了解 C 例程的**使用前提和例程运行方式**。

[了解使用前提](#page-17-0)

[运行 Basic 和 Advanced 例程](#page-19-0)

## <span id="page-8-1"></span>4.1. C# 语言(Windows)

#### 例程简介

C# 语言例程分为 2 类: Basic 和 Advanced。

- Basic 例程: 使用 Mech-DLK 导出的模型进行单图推理或多图同时推理、获取并可视化结果。
	- [ImageInfer](https://github.com/MechMindRobotics/mechdlk_sdk/blob/v2.0.1/samples/csharp/Basic/ImageInfer/ImageInfer.cs)

单图推理示例(支持单级模型与级联模型)

◦ [MultiImageInfer](https://github.com/MechMindRobotics/mechdlk_sdk/blob/v2.0.1/samples/csharp/Basic/MutiImageInfer/MutiImageInfer.cs)

多图推理示例(支持单级模型与级联模型)

- **Advanced** 例程: Mech-DLK SDK 与 HALCON/OpenCV 协同开发。
	- [ImageInferWithHalcon](https://github.com/MechMindRobotics/mechdlk_sdk/blob/v2.0.1/samples/csharp/Advanced/ImageInferWithHalcon/ImageInferWithHalcon.cs)

Mech-DLK SDK 与 HALCON 配合使用示例(需本地安装 HALCON)

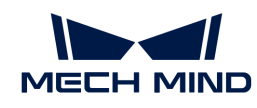

#### ◦ [ImageInferWithOpenCV](https://github.com/MechMindRobotics/mechdlk_sdk/blob/v2.0.1/samples/csharp/Advanced/ImageInferWithOpenCV/ImageInferWithOpenCV.cs)

Mech-DLK SDK 与 OpenCV 配合使用示例(需本地安装 OpenCV)

#### <span id="page-9-0"></span>使用前提

使用 Mech-DLK SDK 的 C# 语言例程,需满足以下使用前提:

- [安装必需软件](#page-9-1)。
- [添加相关的环境变量](#page-9-2)。

#### <span id="page-9-1"></span>安装必需软件

使用 Mech-DLK SDK 的 C# 语言例程,必须安装 Mech-DLK SDK 及 Visual Studio。

#### 安装 Mech-DLK SDK

请根据 [安装指南](#page-3-0) 获取最新版本的 Mech-DLK SDK 及其依赖的第三方库和资源文件。

#### 安装 Visual Studio (2017 或以上版本)

- 1. 下载 [Visual Studio 安装包。](https://visualstudio.microsoft.com/downloads/)
- 2. 安装时,请勾选"桌面应用和移动应用"分类中的 .NET 桌面开发 工作负荷,再单击右下角 的[ 安装 ]。

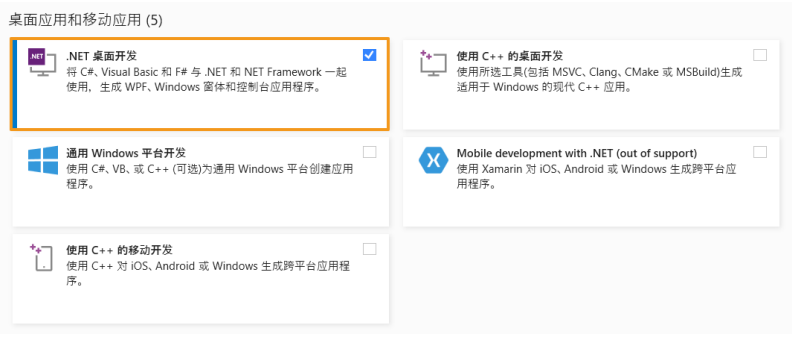

#### <span id="page-9-2"></span>添加环境变量

请根据以下步骤添加相关的环境变量。

- 1. 右键单击桌面上的"此电脑",选择"属性"。
- 2. 选择"高级系统设置",在弹出的"系统属性"对话框的"高级"选项卡上,单击 [环境变量 1, 进入"环境变量"界面。
- 3. 在"系统变量"下,单击[新建],在"新建系统变量"对话框的"变量名"框中输入 MECHDL\_DIR, "变量值"框中输入 xxx/mechdlk\_sdk, 然后单击[ 确定 ]。
- 4. 在"系统变量"框中,滚动到"Path"并双击它进入到"编辑环境变量"页面。

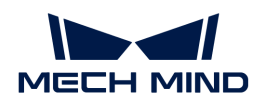

5. 单击右上角 [新建], 添加 %MECHDL\_DIR%, 再单击右下角 [确定]。

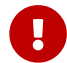

**【2**】 如果"**编辑环境变量**"框中有 %MMIND\_DLK%,选中后单击右侧的[ **删除** ]按钮移除此变

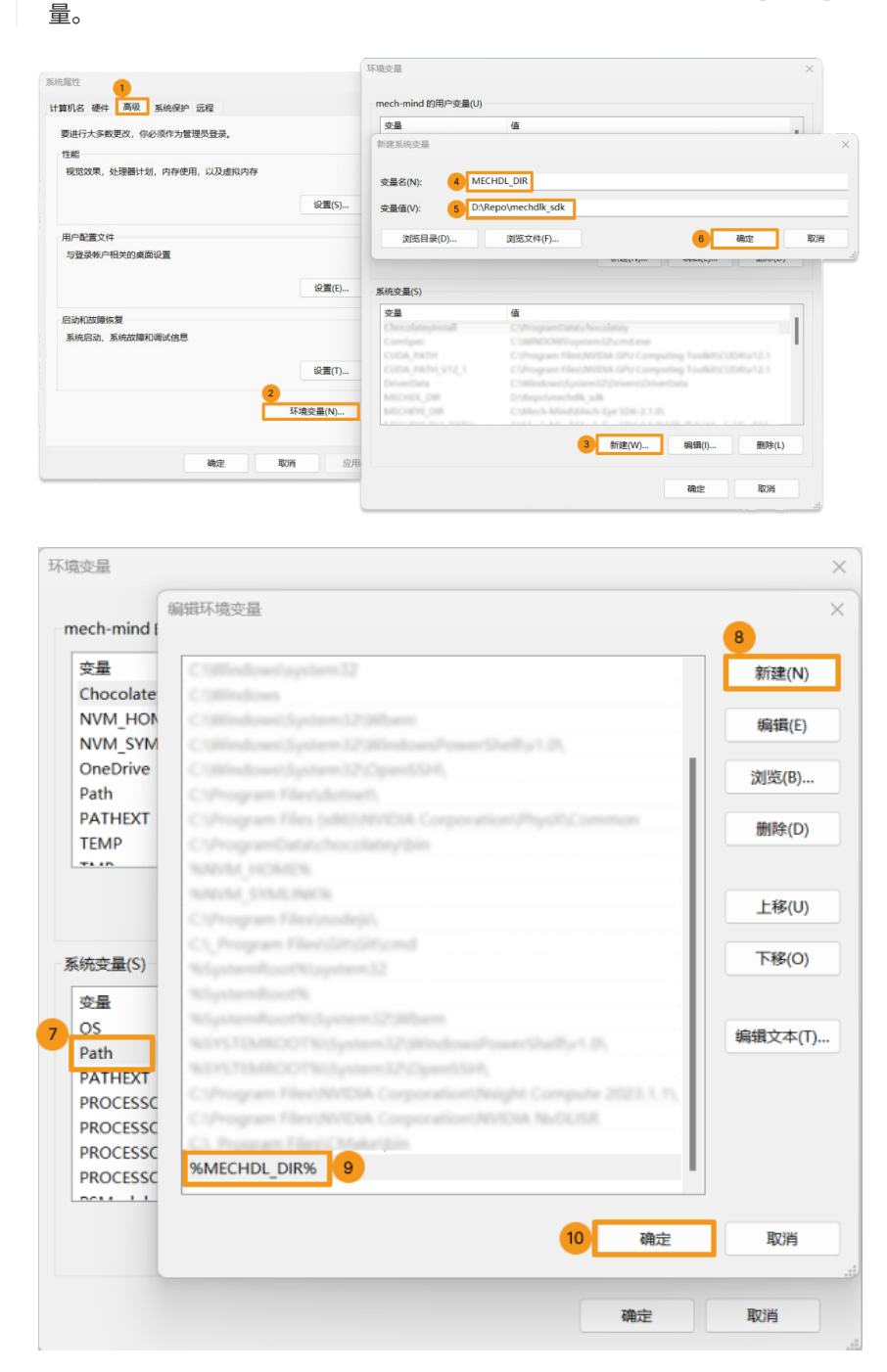

#### <span id="page-10-0"></span>4.1.1. 运行 Basic 例程

根据 C# 例程的 [使用前提](#page-9-0) 部分完成相关操作后, 你可以按以下步骤构建和运行例程。

#### 构建例程

1. 在 xxx\mechdlk\_sdk\samples\csharp 目录下, 双击 MechDLCShapeSamples.sln 使用 Visual Studio 打开解决方案。

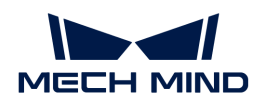

2. 在菜单栏上选择 生成 › 生成解决方案。此时, 会生成例程对应的可执行文件 (.exe), 保存在 bin 文件夹中,该文件夹位于 xxx\mechdlk\_sdk\samples\csharp 目录下。

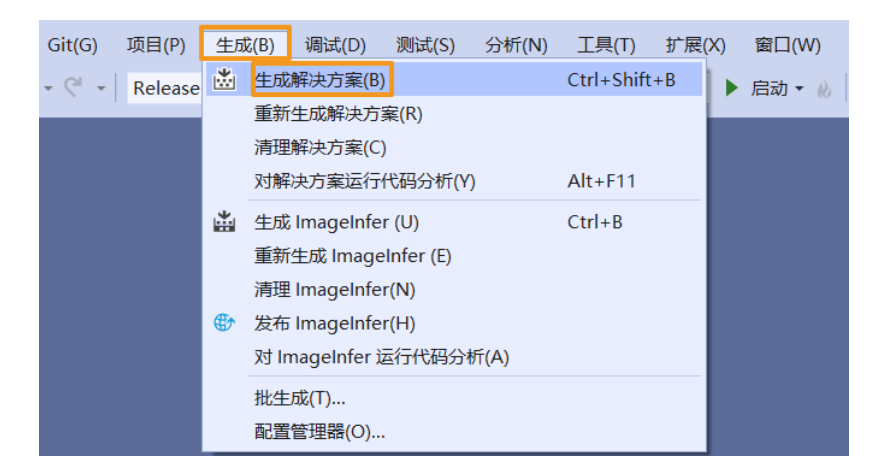

- 3. 将项目文件夹中的 resources 文件夹拷贝至 xxx\mechdlk\_sdk\samples\csharp\bin 目录 下。
- 4. 将项目文件夹中的 3rd\_dll 文件夹内的全部文件拷贝至 xxx\mechdlk\_sdk\samples\csharp\bin 目录下。
- 5. 将项目文件夹中 mechdlk\_sdk\dll 文件夹内的全部文件拷贝至 xxx\mechdlk\_sdk\samples\csharp\bin 目录下。

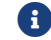

构建 Mech-DLK SDK 中任一 C# 例程,第 3、4、5 步只需操作一次,无须重复拷贝。

#### 运行例程

你可以在 Visual Studio 中直接运行例程, 也可以双击运行例程的可执行文件。

#### 在 Visual Studio 中运行例程

1. 在"解决方案资源管理器"窗口中右键单击想要运行的例程,并选择"设为启动项目"。

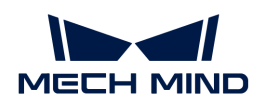

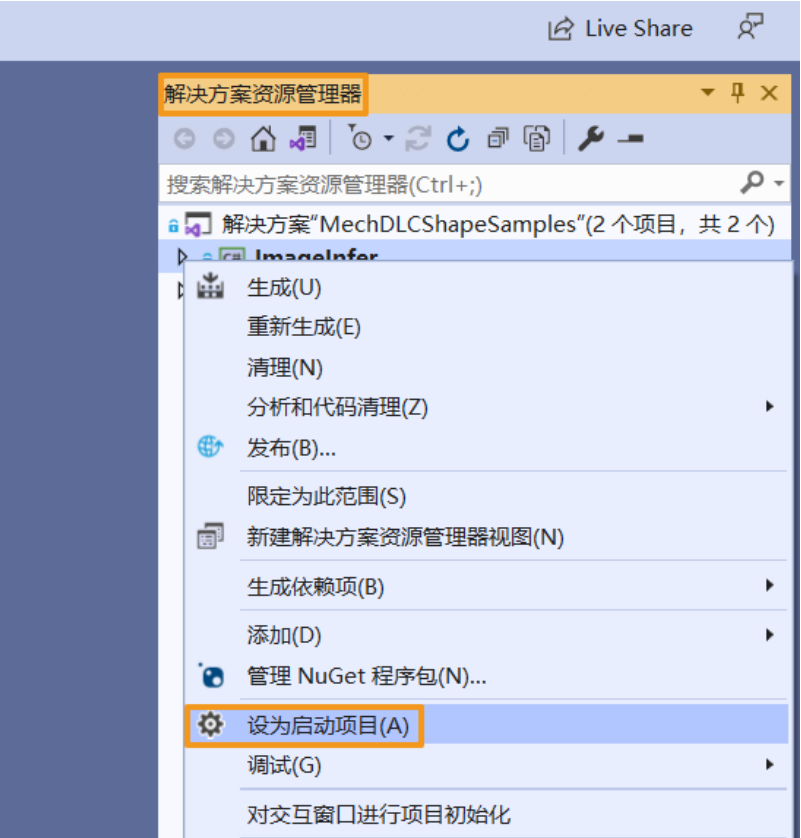

2. 单击工具栏中的[ 启动]运行该例程。

#### 运行例程可执行文件

进入 bin 文件夹 (xxx\mechdlk\_sdk\samples\csharp\bin), 双击运行与例程同名的可执行文件 (.exe),即可得到运行结果。

#### <span id="page-12-0"></span>4.1.2. 运行 Advanced 例程 (HALCON)

根据 C# 例程的 [使用前提](#page-9-0) 部分完成相关操作后,你可以按以下步骤构建和运行例程。

#### 安装 HALCON

- 1. 下载并安装 C# 版本的 HALCON。请记录 HALCON 的存放路径。
- 2. 在 xxx\mechdlk\_sdk\samples\csharp 目录下, 双击 MechDLCShapeWithHalconSamples.sln 使用 Visual Studio 打开解决方案。
- 3. 在"解决方案资源管理器"窗口中选择 ImageInferWithHalcon > 引用, 右键单击"引用", 选择"添加引用"。
- 4. 在弹出的"引用管理器"对话框中,单击右下角[ 浏览 ]。
- 5. 找到 HALCON 的存放路径, 在 xxx\bin\dotnet35 目录下找到 halcondotnet.dll 文件, 并单 击[ 添加 ]。
- 6. 在"引用管理器"对话框中,单击右下角的[确定]完成添加。

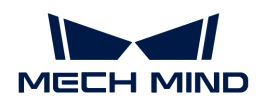

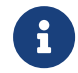

提供的例程已使用 HALCON 20.11.1.2 完成测试,可正常运行。不同版本软件库中相应的 DLL 文件路径可能不一致,请根据实际情况完成上述操作。

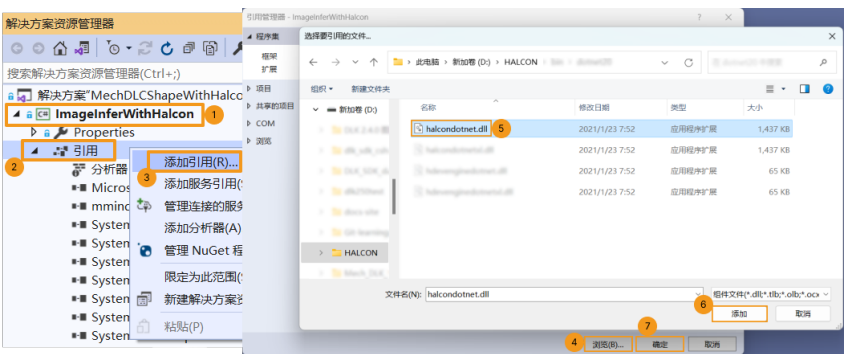

#### 构建例程

1. 在 Visual Studio 菜单栏上选择 生成 › 生成解决方案。此时, 会生成例程对应的可执行文件 (.exe),保存在 bin 文件夹中,该文件夹位于 xxx\mechdlk\_sdk\samples\csharp 目录 下。

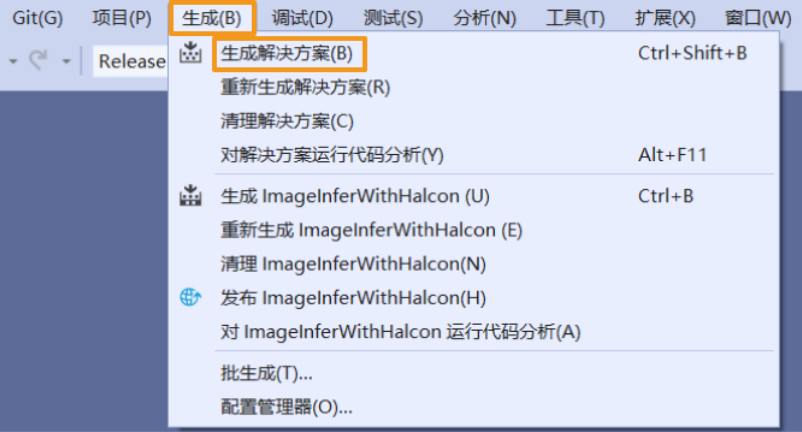

- 2. 将项目文件夹中的 resources 文件夹拷贝至 xxx\mechdlk\_sdk\samples\csharp\bin 目录 下。
- 3. 将项目文件夹中的 3rd\_dll 文件夹内的全部文件拷贝至 xxx\mechdlk\_sdk\samples\csharp\bin 目录下。
- 4. 将项目文件夹中 mechdlk sdk\dll 文件夹内的全部文件拷贝至 xxx\mechdlk\_sdk\samples\csharp\bin 目录下。
	-

 $\bigoplus$  Mech-DLK SDK 中任一 C# 例程, 第 2、3、4 步只需操作一次, 无需重复拷贝。

#### 运行例程

你可以在 Visual Studio 中直接运行例程, 也可以双击运行例程的可执行文件。

#### 在 Visual Studio 中运行例程

1. 在"解决方案资源管理器"窗口中右键单击想要运行的例程,并选择"设为启动项目"。

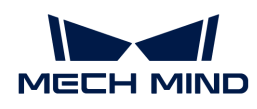

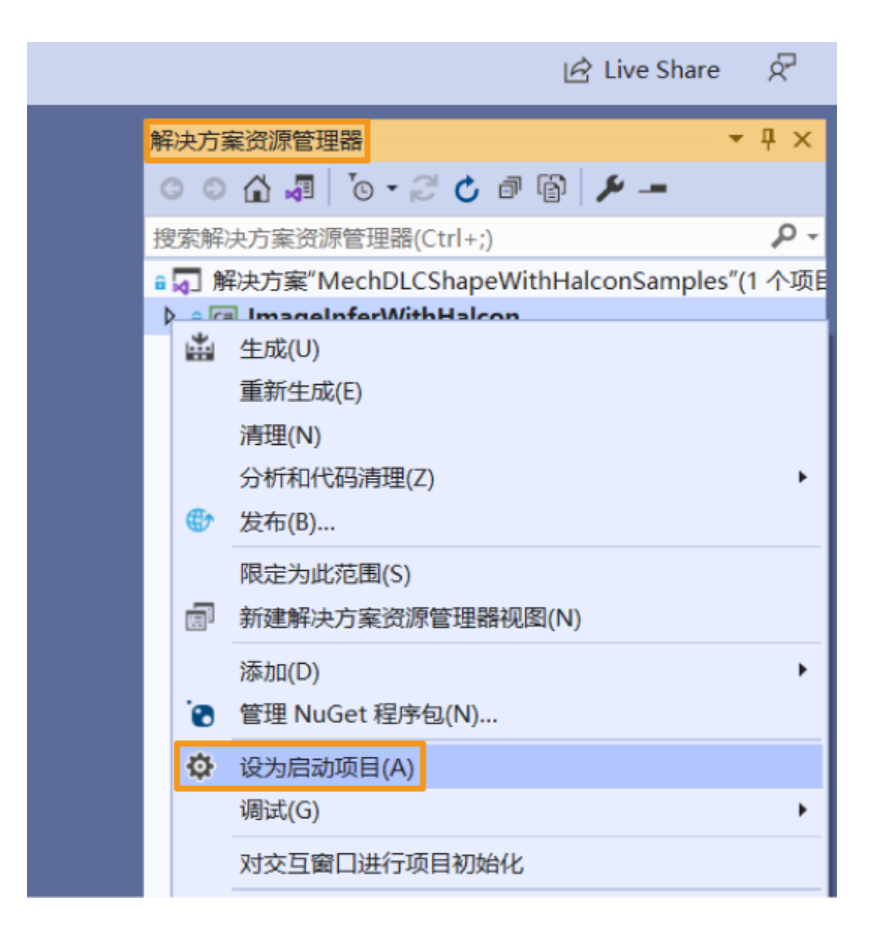

2. 单击工具栏中的[ 启动 ]运行该例程。

#### 运行例程可执行文件

进入 bin 文件夹 (xxx\mechdlk\_sdk\samples\csharp\bin), 双击运行与例程同名的可执行文件 (.exe),即可得到运行结果。

#### <span id="page-14-0"></span>4.1.3. 运行 Advanced 例程 (OpenCV)

根据 C# 例程的 [使用前提](#page-9-0) 部分完成相关操作后, 你可以按以下步骤构建和运行例程。

#### 安装 OpenCV

- 1. 下载并安装 [C# 版本的OpenCV](https://github.com/shimat/opencvsharp/releases), 即 OpenCvSharp。请记录 OpenCvSharp 的存放路径。
- 2. 在 xxx\mechdlk\_sdk\samples\csharp 目录下, 双击 MechDLCShapeWithOpenCVSamples.sln 使用 Visual Studio 打开解决方案。
- 3. 在"解决方案资源管理器"窗口中选择 ImageInferWithOpenCV › 引用。右键单击"引用", 选择"添加引用"。
- 4. 在弹出的"引用管理器"对话框中,单击右下角[ 浏览 ]。
- 5. 找到 OpenCV 的存放路径, 在 xxx\ManagedLib\net461 目录下找到 0penCvSharp.dll 文件, 并单击[ 添加 ]。
- 6. 在"引用管理器"对话框中,单击右下角的[确定]完成添加。

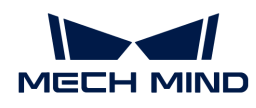

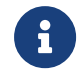

提供的例程已使用 OpenCvSharp 4.5.3 完成测试,可正常运行。不同版本软件库中相应的 DLL 文件路径可能不一致,请根据实际情况完成上述操作。

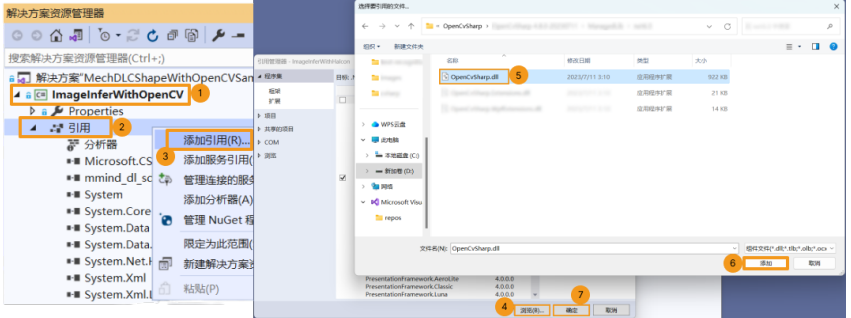

#### 构建例程

1. 在 Visual Studio 菜单栏上选择 生成 › 生成解决方案。此时,会生成例程对应的可执行文件 (.exe),保存在 bin 文件夹中,该文件夹位于 xxx\mechdlk\_sdk\samples\csharp 目录 下。

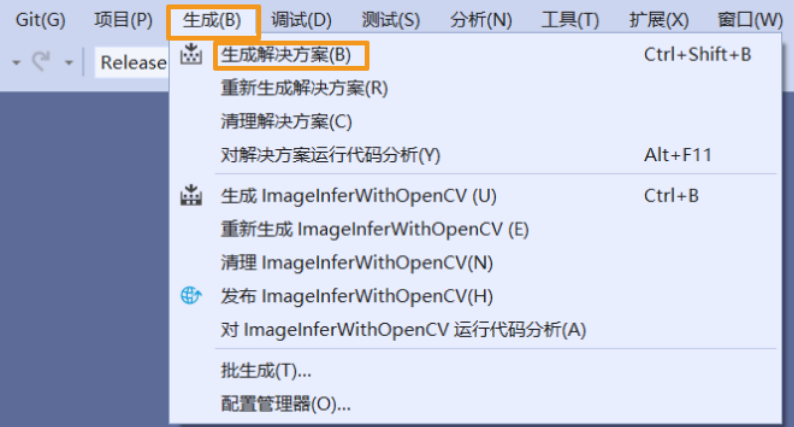

- 2. 将项目文件夹中的 resources 文件夹拷贝至 xxx\mechdlk\_sdk\samples\csharp\bin 目录 下。
- 3. 将项目文件夹中的 3rd dll 文件夹内的全部文件拷贝至 xxx\mechdlk\_sdk\samples\csharp\bin 目录下。
- 4. 将项目文件夹中 mechdlk\_sdk\dll 文件夹内的全部文件拷贝至 xxx\mechdlk\_sdk\samples\csharp\bin 目录下。
- 5. 打开 OpenCvSharp 的存放路径, 在 NativeLib\win\x64 中找到并拷贝 OpenCvSharpExtern.dll 文件至 xxx\mechdlk\_sdk\samples\csharp\bin 目录下。
	-

构建 Mech-DLK SDK 中任一 C# 例程,第 2、3、4 步只需操作一次,无需重复拷贝。

#### 运行例程

你可以在 Visual Studio 中直接运行例程, 也可以双击运行例程的可执行文件。

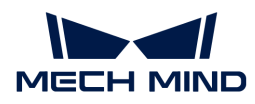

#### 在 Visual Studio 中运行例程

1. 在"解决方案资源管理器"窗口中右键单击想要运行的例程,并选择"设为启动项目"。

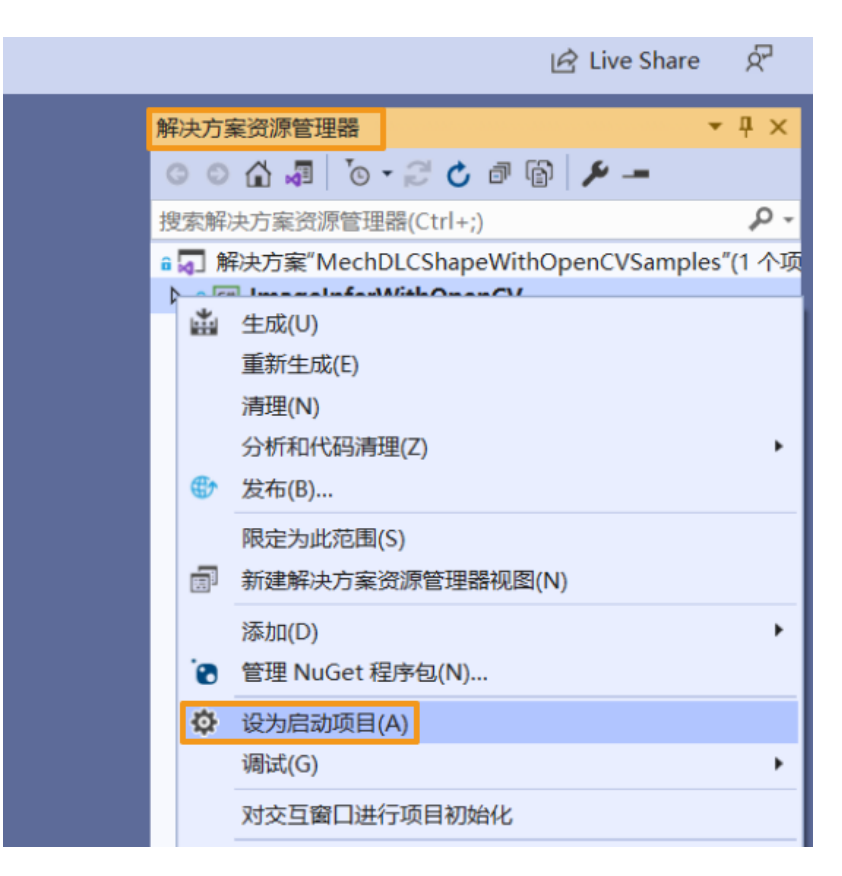

2. 单击工具栏中的[ 启动 ]运行该例程。

#### 运行例程可执行文件

进入 bin 文件夹 (xxx\mechdlk\_sdk\samples\csharp\bin), 双击运行与例程同名的可执行文件 (.exe),即可得到运行结果。

## <span id="page-16-0"></span>4.2. C 语言(Windows)

本章介绍如何在 Windows 系统上用 CMake 和 Visual Studio 配置 Mech-DLK SDK 中的 C 语言例 程。

#### 例程简介

例程分为 2 类: Basic 和 Advanced。

- Basic 例程: 使用 Mech-DLK 导出的各类单级模型推理单张图片、获取并可视化结果;
- Advanced 例程: 级联模型推理、多图同时推理。

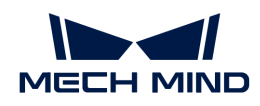

#### Basic

- [Classification](https://github.com/MechMindRobotics/mechdlk_sdk/blob/v2.0.1/samples/c/Basic/Classification.c):图像分类模型推理示例;
- [DefectSegmentation](https://github.com/MechMindRobotics/mechdlk_sdk/blob/v2.0.1/samples/c/Basic/DefectSegmentation.c):缺陷分割模型推理示例;
- [FastPositioning](https://github.com/MechMindRobotics/mechdlk_sdk/blob/v2.0.1/samples/c/Basic/FastPositioning.c):快速定位模型推理示例;
- [InstanceSegmentation:](https://github.com/MechMindRobotics/mechdlk_sdk/blob/v2.0.1/samples/c/Basic/InstanceSegmentation.c)实例分割模型推理示例;
- [ObjectDetection:](https://github.com/MechMindRobotics/mechdlk_sdk/blob/v2.0.1/samples/c/Basic/ObjectDetection.c)目标检测模型推理示例。

#### Advanced

- [CascadeModel](https://github.com/MechMindRobotics/mechdlk_sdk/blob/v2.0.1/samples/c/Advanced/CascadeModel.c): 级联模型推理示例;
- [FolderImagesInfer](https://github.com/MechMindRobotics/mechdlk_sdk/blob/v2.0.1/samples/c/Advanced/FolderImagesInfer.c):依次推理文件夹中图像示例;
- [MultiImageInfer:](https://github.com/MechMindRobotics/mechdlk_sdk/blob/v2.0.1/samples/c/Advanced/MultiImageInfer.c)多图同时推理示例。

#### <span id="page-17-0"></span>使用前提

使用 Mech-DLK SDK 中的 C 语言例程, 需先满足以下使用前提:

- [安装必需软件](#page-17-1)。
- [添加相关的环境变量](#page-18-0)。

#### <span id="page-17-1"></span>安装必需软件

使用 Mech-DLK SDK 的 C 语言例程,必须安装 Mech-DLK SDK、CMake 及 Visual Studio。

#### 安装 Mech-DLK SDK

请根据 [安装指南](#page-3-0) 获取最新版本的 Mech-DLK SDK 及其依赖的第三方库和资源文件。

#### 安装 CMake (3.2 或以上版本)

1. 下载 [CMake:](https://cmake.org/download/) 选择 Windows x64 Installer 右侧的安装包。

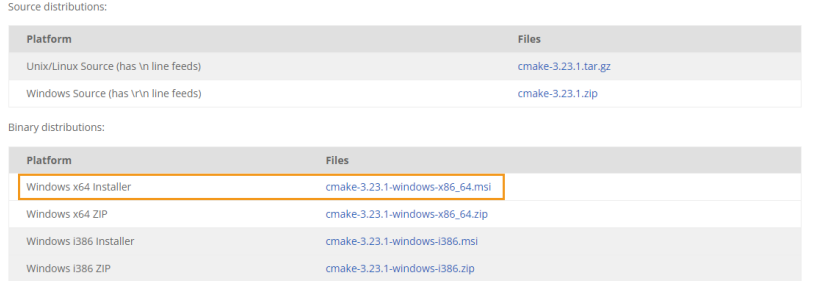

2. 安装时,请勾选下图中的两个选项,以将 CMake 添加至环境变量,并创建 CMake 的桌面快捷 方式。

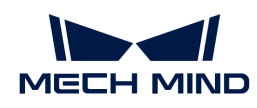

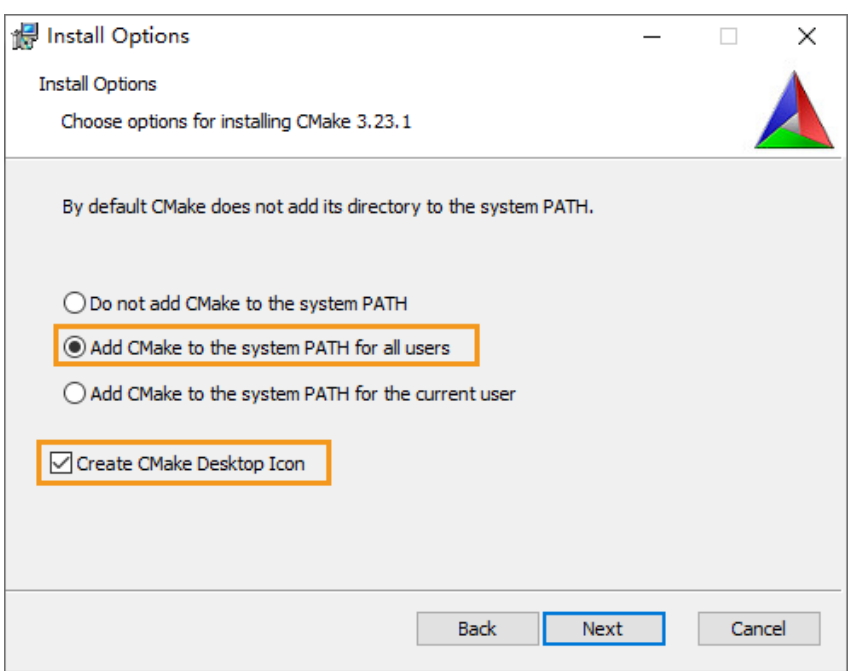

#### 安装 Visual Studio (2017 或以上版本)

- 1. 下载 [Visual Studio 安装包。](https://visualstudio.microsoft.com/downloads/)
- 2. 安装时,请勾选 桌面应用和移动应用 分类中的"使用 C++ 的桌面开发"工作负荷,再单击右 下角的 [ 安装 ]。

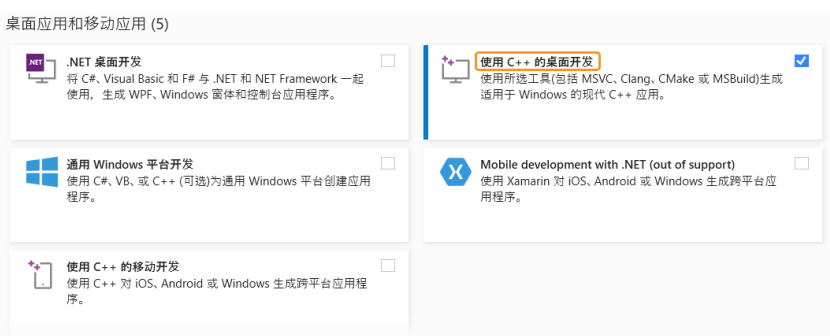

#### <span id="page-18-0"></span>添加环境变量

请根据以下步骤添加相关的环境变量。

- 1. 右键单击桌面上的"此电脑",选择"属性"。
- 2. 选择"高级系统设置",在弹出的"系统属性"对话框的"高级"选项卡上,单击 [环境变量 1, 进入"环境变量"界面。
- 3. 在"系统变量"下,单击[新建],在"新建系统变量"对话框的"变量名"框中输入 MECHDL\_DIR, "变量值"框中输入 xxx/mechdlk\_sdk, 然后单击[ 确定 ]。
- 4. 在"系统变量"框中,滚动到"Path"并双击它进入到"编辑环境变量"页面。
- 5. 单击右上角 [新建], 添加 %MECHDL\_DIR%, 再单击右下角 [确定]。

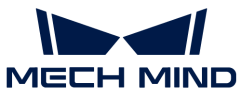

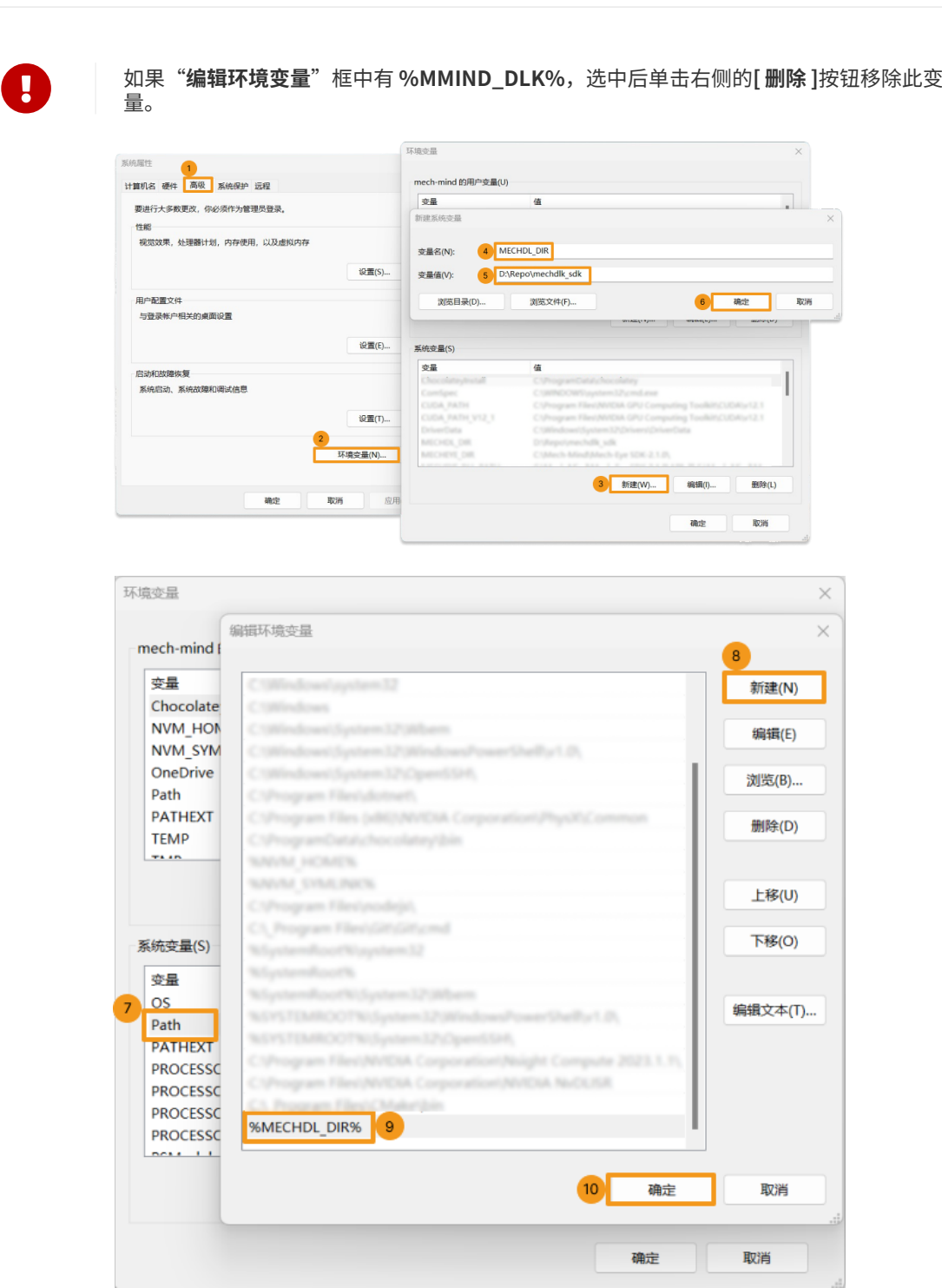

#### <span id="page-19-0"></span>构建及运行例程

你可以一次性构建全部例程。

#### 使用 CMake 配置例程

- 1. 双击 CMake 桌面图标打开软件。
- 2. 选择或输入源码路径与构建目录路径。如果没有构建目录路径,可以直接在源码路径后添加 \build,并继续以下的配置操作。

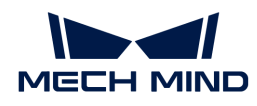

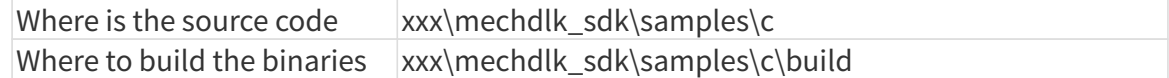

3. 单击 [ Configure ]。首次配置时,因没有构建目录路径,此时会弹窗请求构建 build 文件夹, 请单击 [ Yes ]。

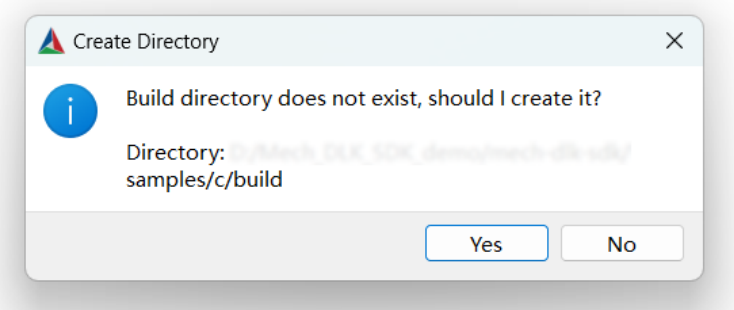

进入配置页面,选择 Visual Studio 的版本,然后单击 [ Finish ]。

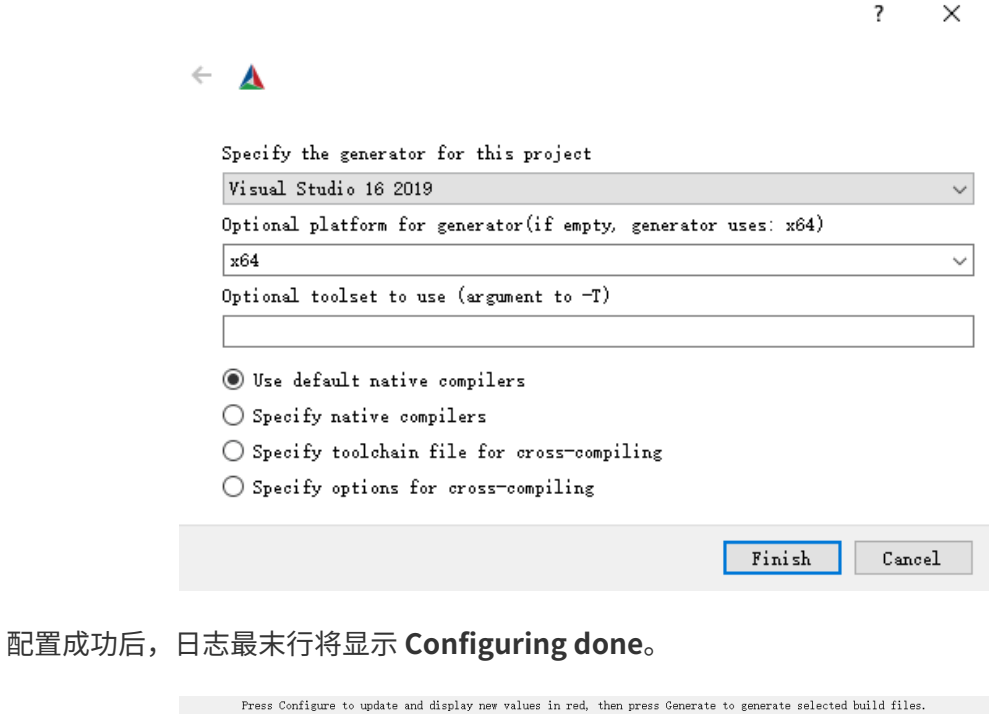

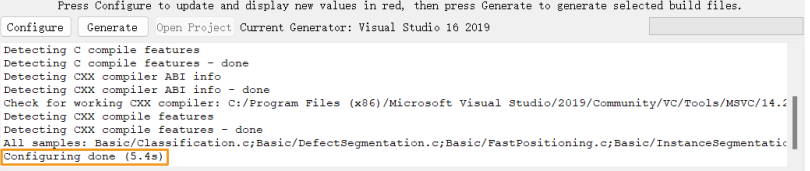

4. 单击 [ Generate ] 生成解决方案。生成成功后,日志最末行将显示 Generating done。然后 ,单击 [ Open Project ],使用 Visual Studio 打开解决方案。

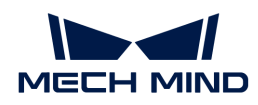

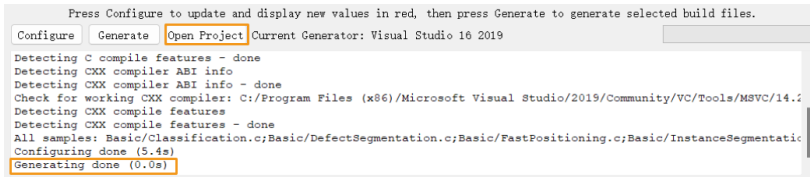

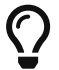

你也可以打开 build 文件夹 (路径: xxx\mechdlk\_sdk\samples\c\build), 找到并双击 MechDLKSDKCSamples.sln 文件,使用 Visual Studio 打开解决方案。

#### 使用 Visual Studio 构建例程

- 1. 确认 Visual Studio 工具栏中的解决方案配置为 Release 模式。当前未提供 Debug 版本的 DLL 文件。
- 2. 在菜单栏上选择 生成 › 生成解决方案。每个例程会生成对应的可执行文件(.exe), 保存在 Release 文件夹中,位于 xxx\mechdlk\_sdk\samples\c\build 目录下。

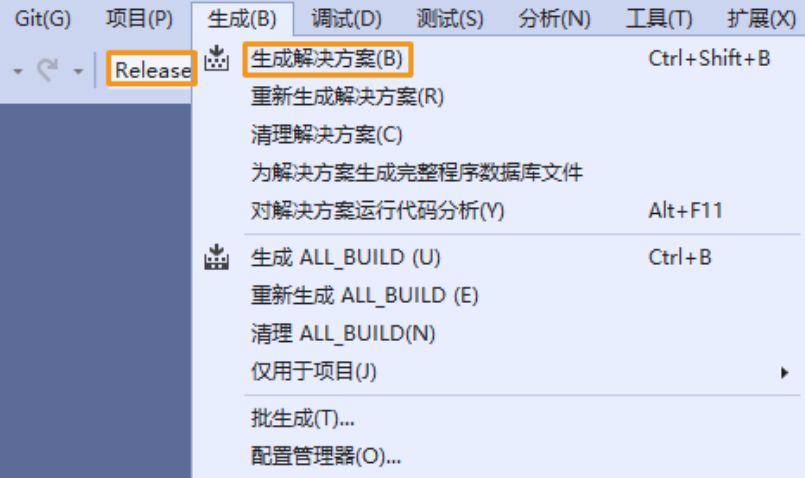

- 3. 将项目文件夹中的 resources 文件夹拷贝至以下目录下:
	- xxx\mechdlk\_sdk\samples\c\build\Release
- 4. 将项目文件夹中的 3rd dll 文件夹内的全部文件拷贝至 xxx\mechdlk\_sdk\samples\c\build\Release 目录下。
- 5. 将项目文件夹中的 mechdlk\_sdk\dll 文件夹内的全部文件拷贝至 xxx\mechdlk\_sdk\samples\c\build\Release 目录下。

#### 运行例程

你可以在 Visual Studio 中直接运行例程, 也可以双击运行例程的可执行文件。

#### 在 Visual Studio 中运行例程

1. 在解决方案资源管理器 窗口中右键单击想要运行的例程,并选择 设为启动项目。

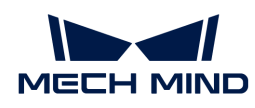

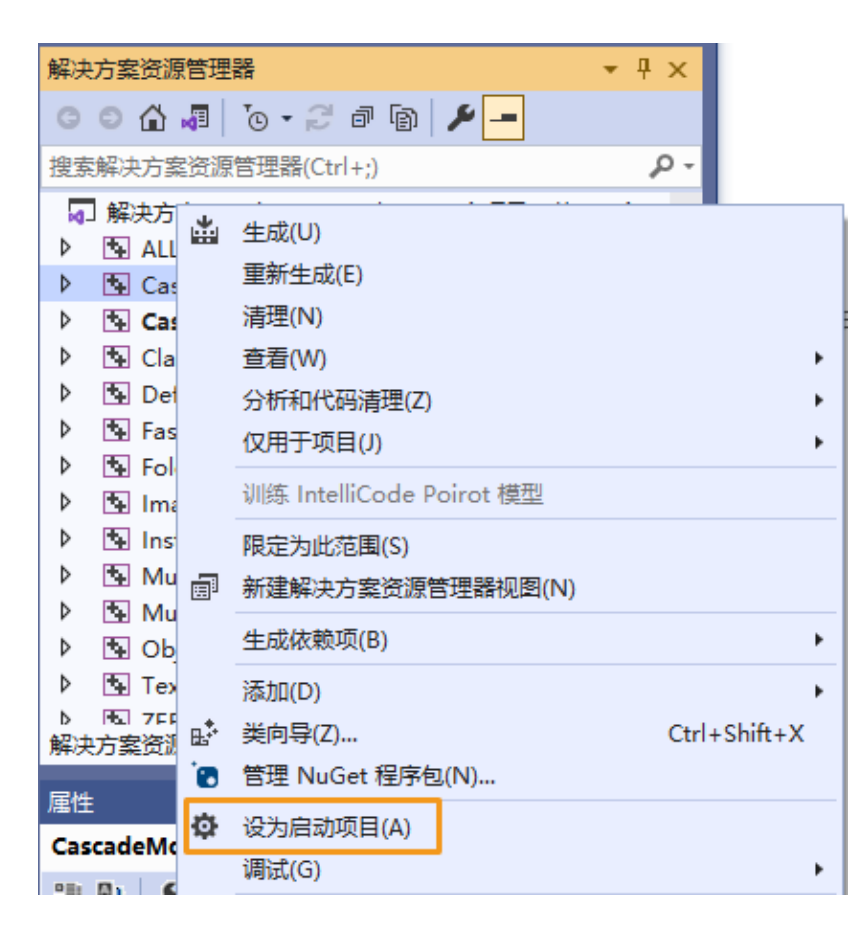

2. 单击工具栏中的[ 本地 Windows 调试器 ]运行该例程。

#### 运行例程可执行文件

打开 Release 文件夹,双击运行与例程同名的可执行文件(.exe),即可得到运行结果。

<span id="page-23-0"></span>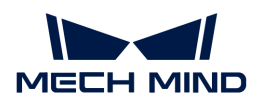

## 5. API 参考手册

最新资源

C# API 参考手册

[查看详情](https://docs.mech-mind.net/api-reference/dlk-sdk-csharp-api/2.0.1/index.html)

C API 参考手册

[查看详情](https://docs.mech-mind.net/api-reference/dlk-sdk-c-api/2.0.1/index.html)

<span id="page-24-0"></span>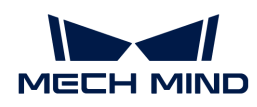

## 6. 常见问题

以下为有关 Mech-DLK SDK 问题的解答。如果你的问题没有解决,欢迎前往[梅卡曼德在线社区的](https://community.mech-mind.com.cn/c/%E9%97%AE%E7%AD%94%E5%8C%BA/5) 问答区发帖提问和交流。

## 模型相关

#### Mech-DLK 训练的模型可以在其他软件中使用吗?

Mech-DLK 训练的模型可以在其他软件中使用,只需该软件满足如下条件:

- 该软件支持使用 Mech-DLK SDK 加载推理模型。
- 该软件能够调用相应语言 API 编写的程序来使用该模型。

#### Mech-Vision / Mech-DLK SDK 可以支持什么模型?

Mech-Vision / Mech-DLK SDK 只能使用 Mech-DLK 训练出来的模型或由梅卡曼德提供[的超级](https://downloads.mech-mind.com.cn/?tab=tab-dlmodels) **[模型](https://downloads.mech-mind.com.cn/?tab=tab-dlmodels),无法使用其他模型。** 

#### Mech-DLK 训练的模型能不能转换成其他格式的模型?

不能,模型格式目前不能进行转换。

## 开发相关

#### Mech-DLK SDK 支持与哪些第三方软件集成?

Mech-DLK SDK 目前支持与 LabVIEW 进行集成,通过加载 C DLL 的方式实现调用。除此之外 ,只要第三方软件能够支持调用使用 C、C# 或 C++ API 编写的程序块,就可以集成或调用 Mech-DLK SDK。

#### Mech-DLK SDK 支持哪些语言的 API?

目前支持 C 及 C# APIs。C++ 以及 Python 语言的 API 正在开发中,如有需要,请联系梅卡曼德 技术支持。